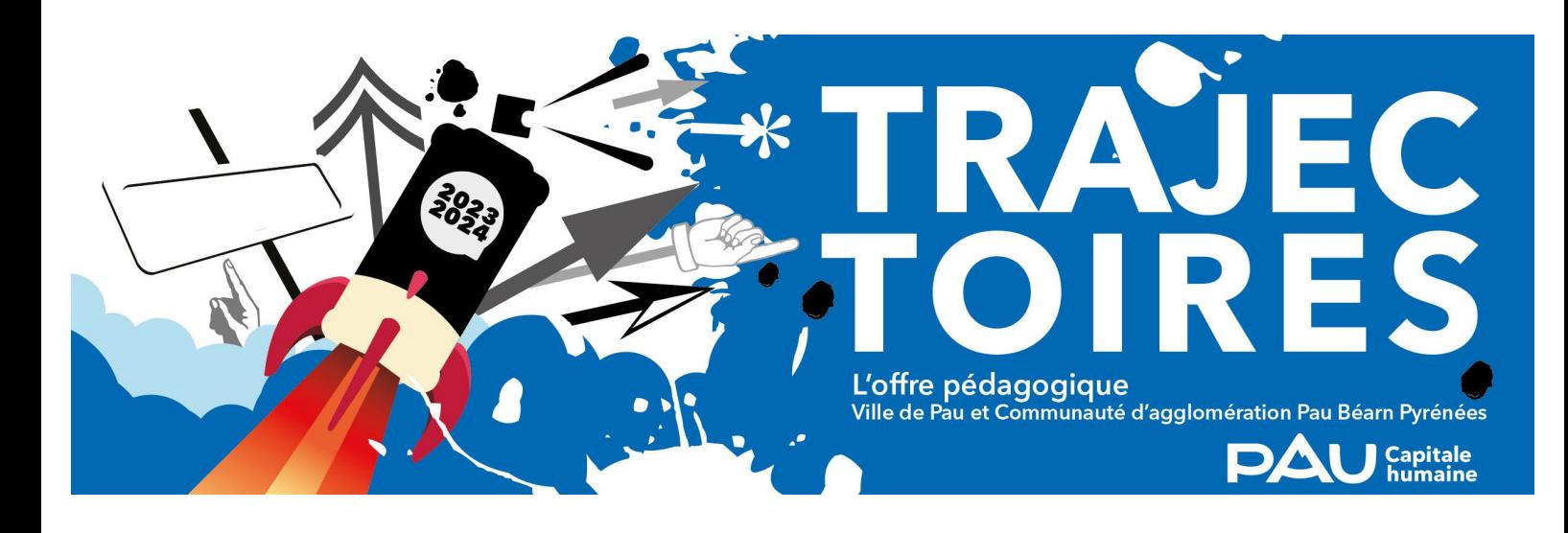

# Trajectoires, l'offre pédagogique

L'offre pédagogique *Trajectoires* propose des parcours et des visites-ateliers d'éveil à destination des élèves de la maternelle au lycée de l'ensemble des établissements scolaires de l'agglomération paloise. Ces propositions sont le fruit d'un travail collectif mené par les établissements culturels et éducatifs de la Communauté d'Agglomération Pau Béarn Pyrénées, de la Ville de Pau et de leurs partenaires institutionnels et associatifs.

Pour cette nouvelle année scolaire et afin de faciliter la gestion de l'ensemble des pans du projet (consultation du catalogue, inscription aux offres, traitement des demandes et planification), une plateforme a été développée par la Communauté d'Agglomération Pau Béarn Pyrénées. La création d'un compte est nécessaire pour y accéder.

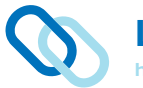

#### [Lien vers l'application](https://eac-pau.applicatif.net/v2/customer/19016e98-422b-4a78-9f1f-89901f9670c9/fill/9d39cc5e-0cd2-4e19-9875-3994a6b1e84b/bb758845-ba72-4488-9bf7-671e27490b46/2) h ttps://eac-pau.applicatif.net/

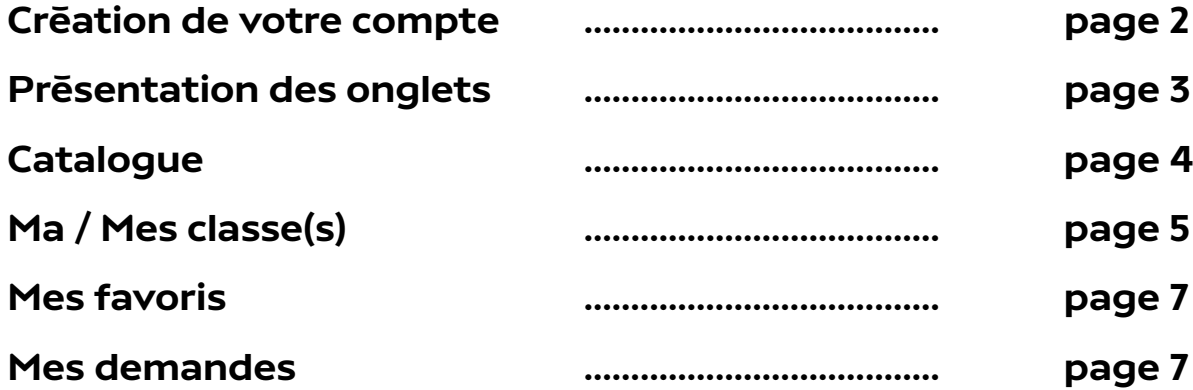

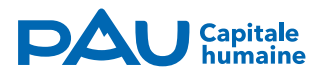

# Création de votre compte Vos informations

- **Cliquez sur le lien** présent dans le mail envoyé par la Direction Culture et **remplissez le formulaire**.

L'email que vous allez saisir va servir à vous envoyer un code pour confirmer votre inscription. **0** 

Validez la page en cliquant sur Continuer. **2**

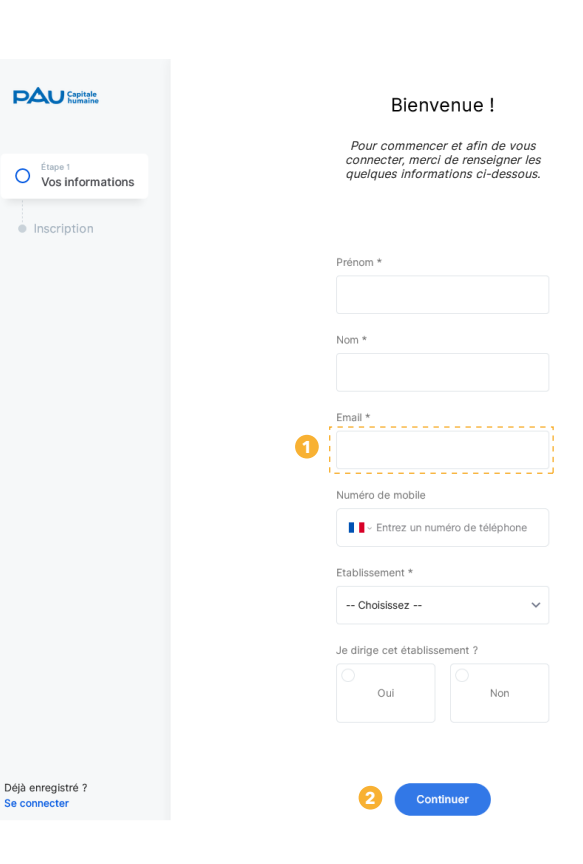

## Création de votre compte **<sup>2</sup>** Inscription

- Finalisez l'inscription en saisissant à deux reprises un mot de passe de 8 caractères minimum, avec au moins une majuscule, un chiffre et un caractère spécial. **3**

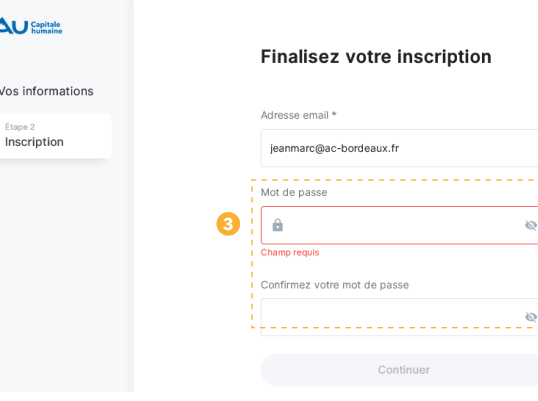

 $\bullet$  $\circ$ 

#### Finalisez votre inscription

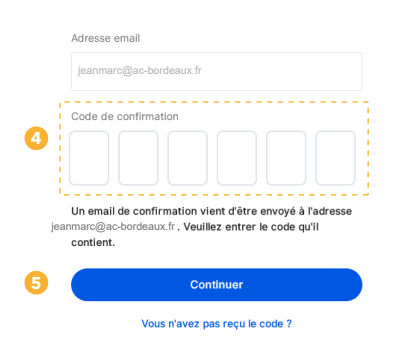

- Consultez votre email, saisissez le code de confirmation reçu. **4** Pensez à consulter les «courriers indésirables».

Validez la page en cliquant sur Continuer. **5** Vous avez désormais accès à l'application.

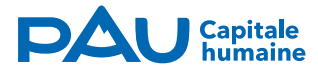

# Présentation des onglets

### **0** Informations

La partie Informations permet d'accéder aux modalités d'inscriptions et d'attribution des vœux, à la charte, ainsi qu'aux différents tutoriels.

## Catalogue **2**

Le Catalogue permet de consulter l'ensemble des offres pour l'année scolaire à venir. Vous trouverez des **parcours** sur du temps long, mais aussi des **offres éveil** sur du temps court.

## Ma / Mes classe(s)

**3** La partie Ma / Mes classe(s) permet de renseigner les informations qui concernent la/les classe(s) dont vous avez la charge.

### Mes favoris

<sup>4</sup> Dans cette partie sont rassemblées les offres que vous avez **ajoutées à vos favoris** lors de la consultation des offres du **Catalogue**.

## Mes demandes

**Dans la partie Mes demandes vous effectuez et** motivez vos vœux.

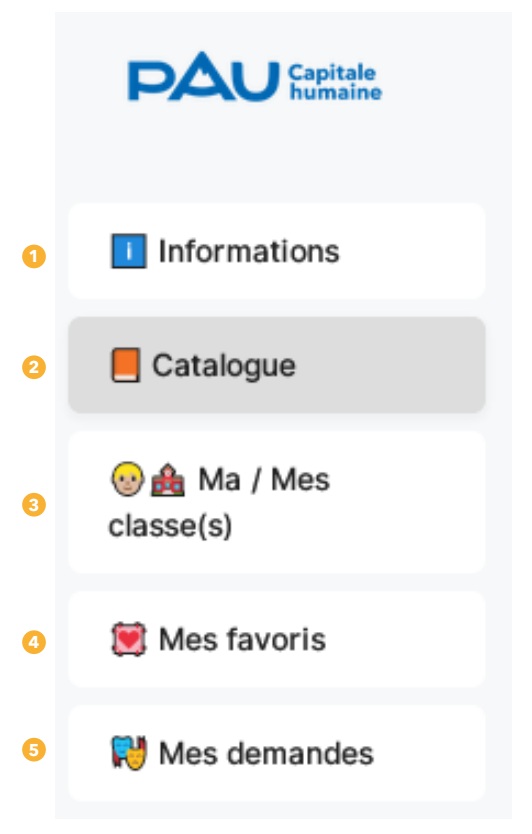

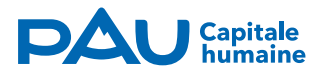

# **Catalogue**

Dans la partie **Catalogue**, **0** 

il est possible d'appliquer des filtres pour trier les offres.

Vous pouvez par exemple n'afficher que les **offres pour le niveau CE2 <sup>o</sup> organisées** par la médiathèque *Trait d'Union*. **3**

Vous pouvez également afficher une **thématique** et une **sous-thématique**. **4**

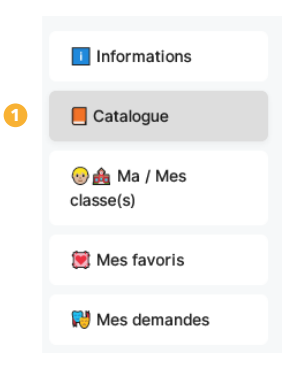

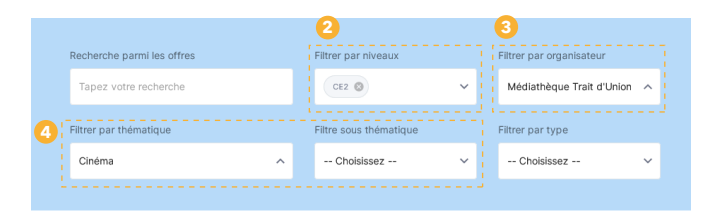

#### Listes des offres

En cliquant sur une offre  $\Theta$ vous pouvez consulter l'ensemble des informations. **<sup>5</sup> <sup>5</sup>**

Vous pouvez également **ouvrir** la fiche **C** ou la télécharger. **7**

Si cette offre vous intéresse vous pouvez la mettre de côté en l'ajoutant aux favoris. **8**

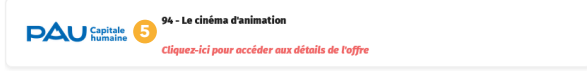

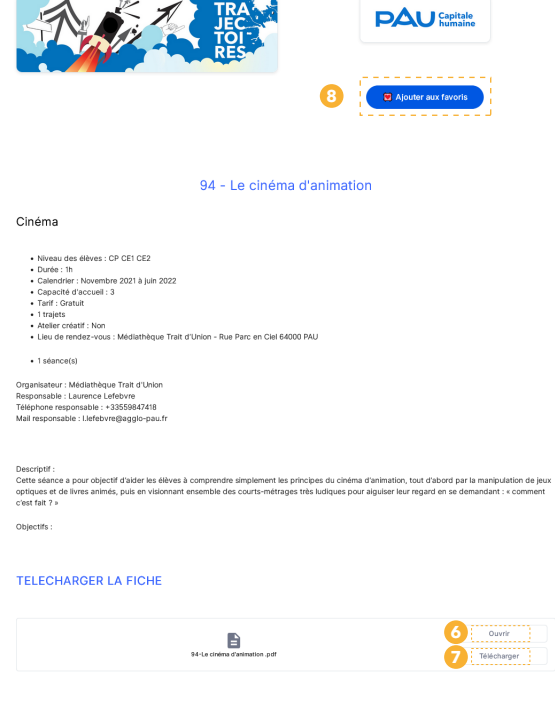

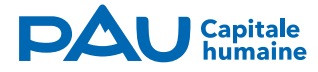

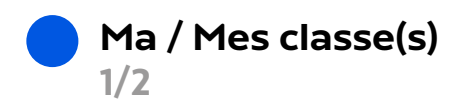

Dans la partie Ma / Mes classe(s), <sup>0</sup> l'onglet Classes de mon établissement, **2** vous permet de consulter la liste des classes qui ont déjà réalisé leur inscription. Dans l'onglet Mes classes, **3** vous allez pouvoir Créer une nouvelle classe. **4** 

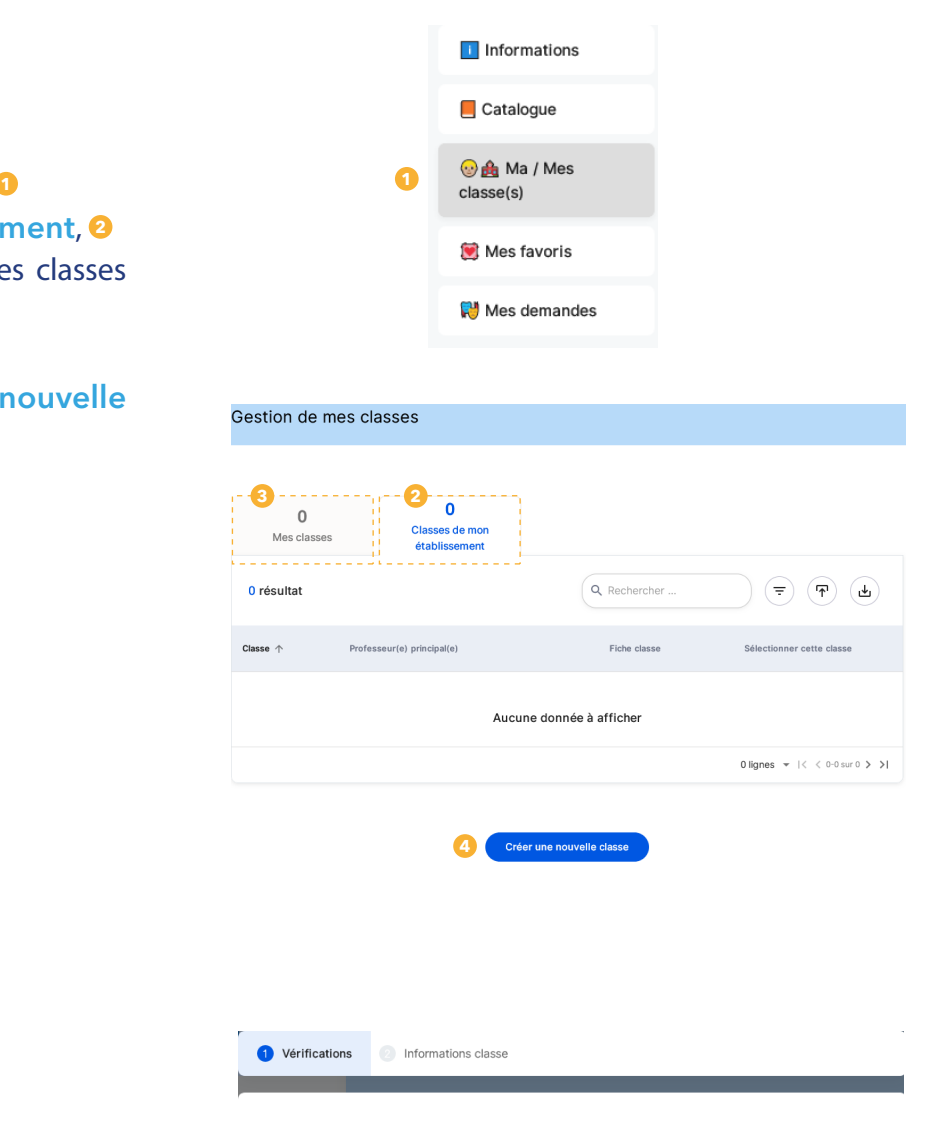

Vous devez choisir le **niveau de votre classe\* 5** et confirmer en cliquant sur Continuer la création. **6**

Si la classe concernée a déjà été créée, elle s'affiche dans la liste. Vous pouvez la sélectionner.

\* *Si vous avez un double niveau, vous pouvez l'ajouter à l'étape suivante.*

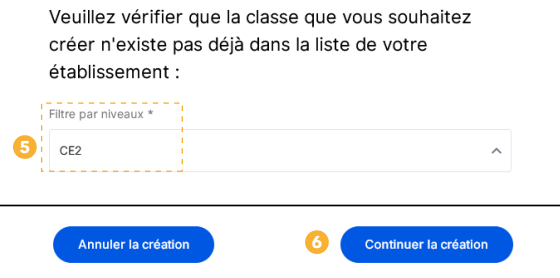

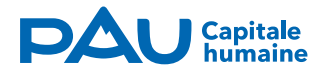

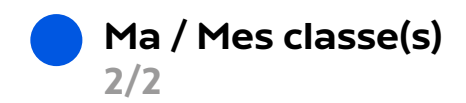

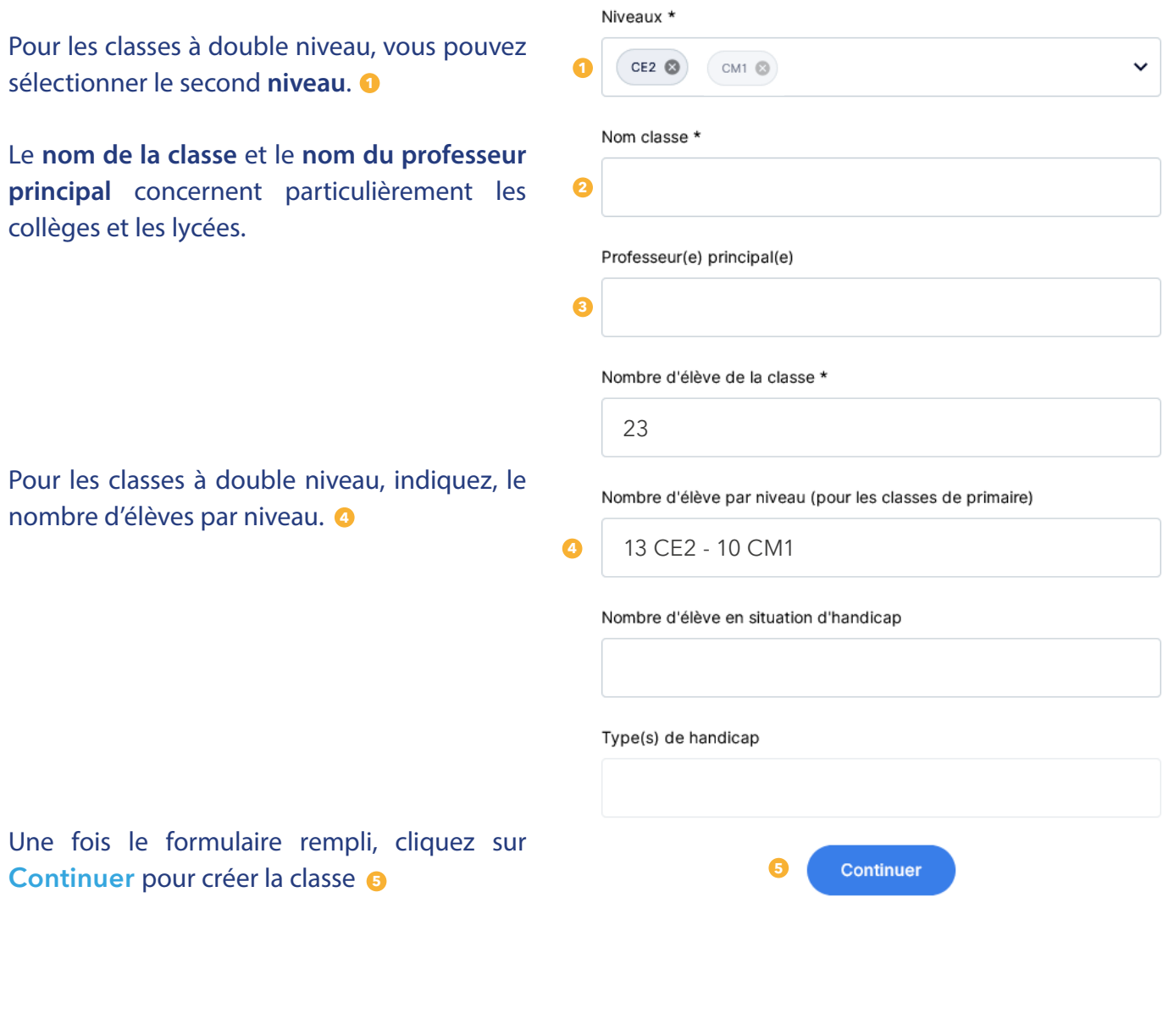

La classe est créée vous pouvez Fermer la page. **6**

#### CE2-CM1

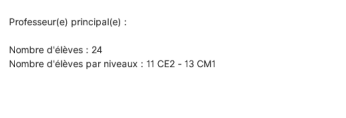

#### Demandes pour cette classe :

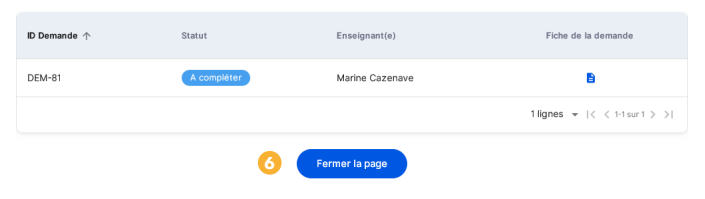

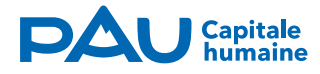

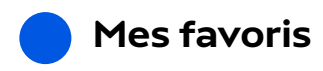

Dans la partie Mes favoris, **0** 

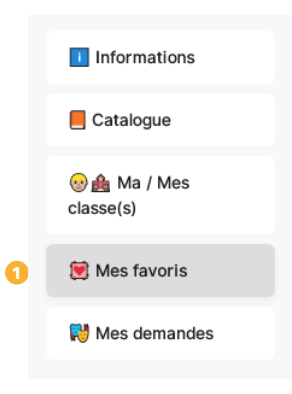

vous pouvez consulter la liste des offres que vous avez préalablement ajouté à vos favoris. Les fiches sont consultables à partir de cette page, **@** 

elles peuvent également être **retirées** de la liste des favoris. **3**

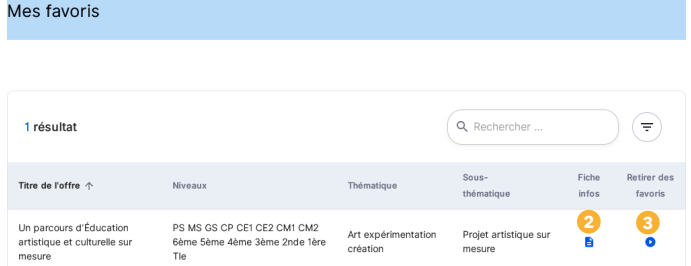

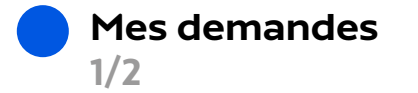

## Dans la partie Mes demandes, o

s'affichent les demandes par classe. Pour les enseignants de collèges et de lycées qui ont plusieurs classes les demandes s'afficheront toutes les unes à la suite des autres.

Si le Statut est *À Compléter* ou *En cours de réalisation*, **3** cela veut dire que vos demandes n'ont pas encore été envoyées.

Pour la **gestion des vœux** cliquez sur la petite èche bleue. **4**

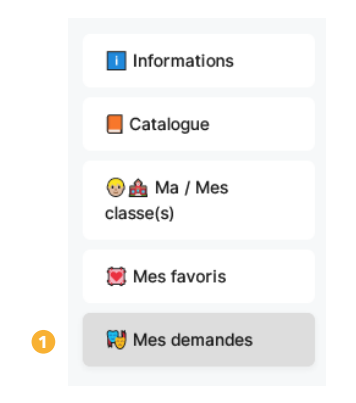

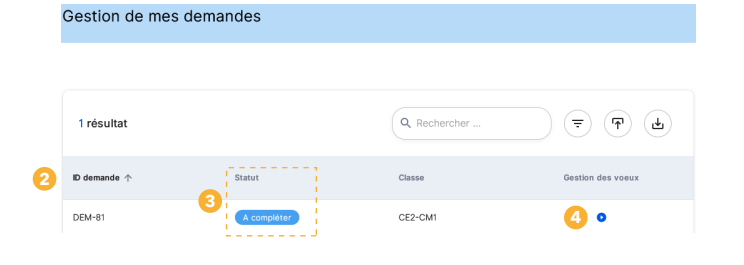

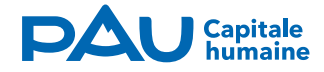

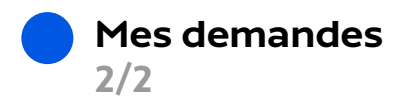

Sur cette page vous devez formuler **4 vœux au maximum et 2 au minimum**. **Le 1er vœu est celui que vous souhaitez le plus**. Les suivants sont tous au même niveau. **5**

Vous pouvez choisir de n'afficher que vos **favoris** sur la liste de propositions de vœux. **6**

Cliquez sur Fermer et sauvegarder pour revenir plus tard sur cette page **7** ou Motiver mes vœux pour finaliser la demande. **8**

Le vœu 1 doit obligatoirement être justifié ainsi que les vœux qui concernent des

Confirmez avec Valider mes vœux à deux

Lorsque vous sélectionnez Revenir au classement, vos motivations sont

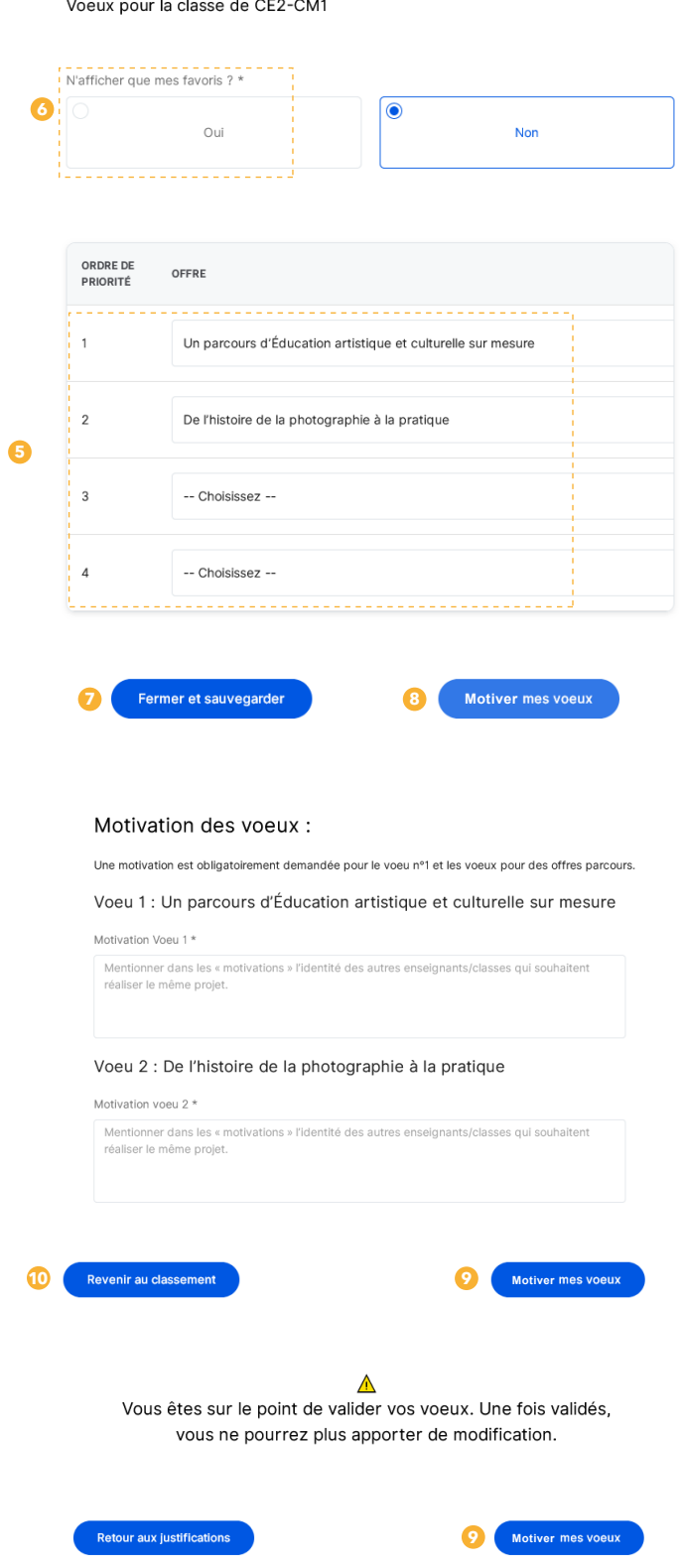

Un récapitulatif de vos demandes apparaît, Fermez la page. Le statut est passé à *Terminée*, <sup>1</sup> votre demande a bien été envoyée.

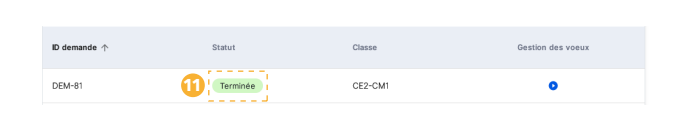

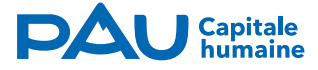

parcours.

reprises. **9**

sauvegardées. **C**